Attention students. If you have an FLVS account, you need to log in and change your physical school to Beachside High School.

Follow these steps to change the physical school in your FLVS account:

- Students (not parents) should log into their FLVS account. You can contact FLVS if you need
  assistance in obtaining your username and/or password <a href="https://help.flvs.net/help/username-password">https://help.flvs.net/help/username-password</a>
- 2. Click on the menu bar at the top left-hand corner of your dashboard

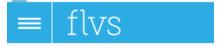

## Student Dashboard

3. Choose "Student Records" from the menu. Then choose "Academic Profile".

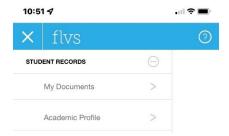

4. Leave the top three lines (US Student, Florida, District) the same. If you have moved from another county, please change the name from your old county to your new one (St Johns County). If you are in the same county, do not change it. Change the last row to your new school's name by clicking on the down arrow and scrolling until you find your new school (Beachside High School). Click on the name of the new school. School Counselor information is below. Now go all the way to the bottom of the page and click "save" on the bottom right-hand corner of the screen. You are all set!

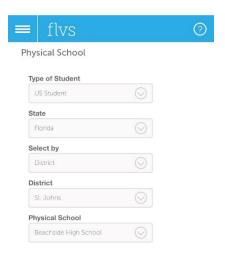

**Counselor Information** 

Ms. Ashenfelder – Last Names A-K

Ms. Patterson – Last Names L-Z

FLVS Registration Guide for New Students - <a href="https://www.flvs.net/docs/default-source/counselor-resources/student-registration-guide.pdf">https://www.flvs.net/docs/default-source/counselor-resources/student-registration-guide.pdf</a>